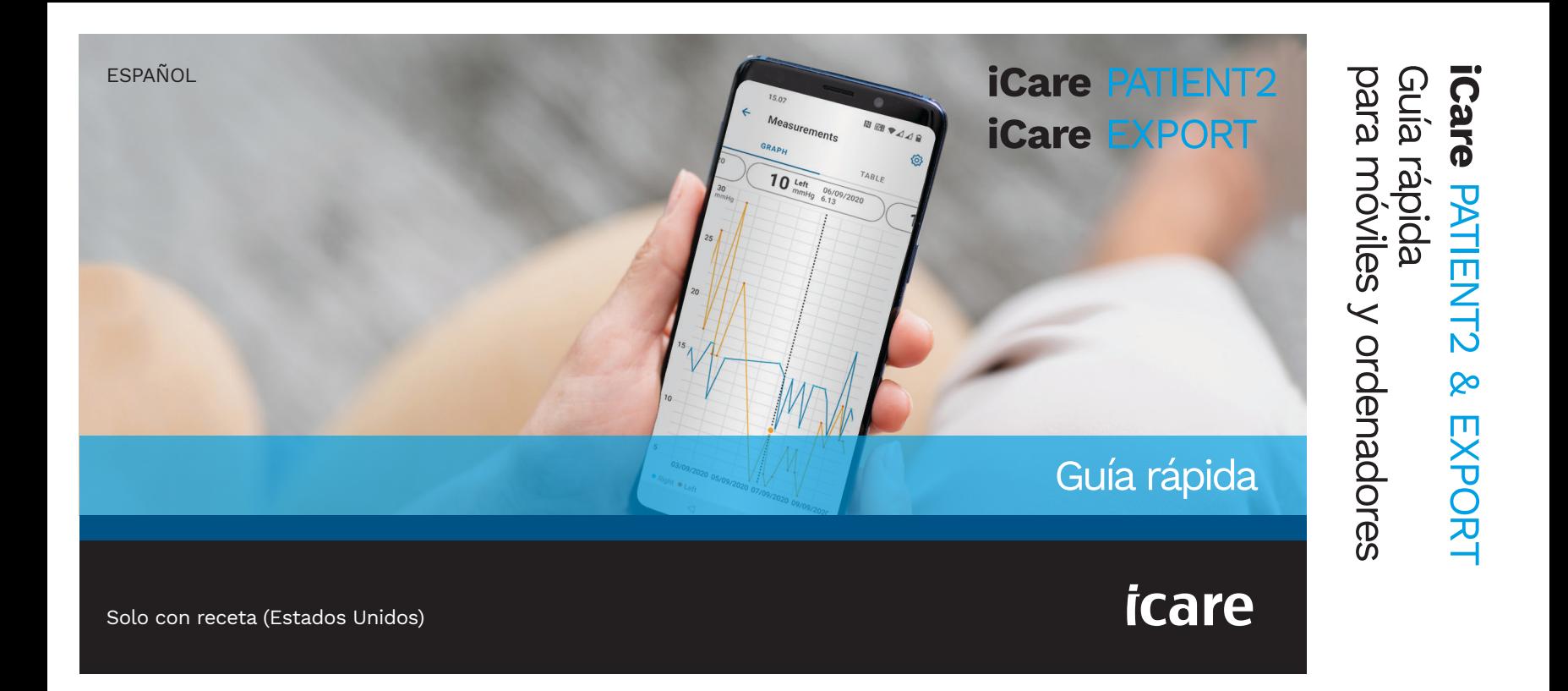

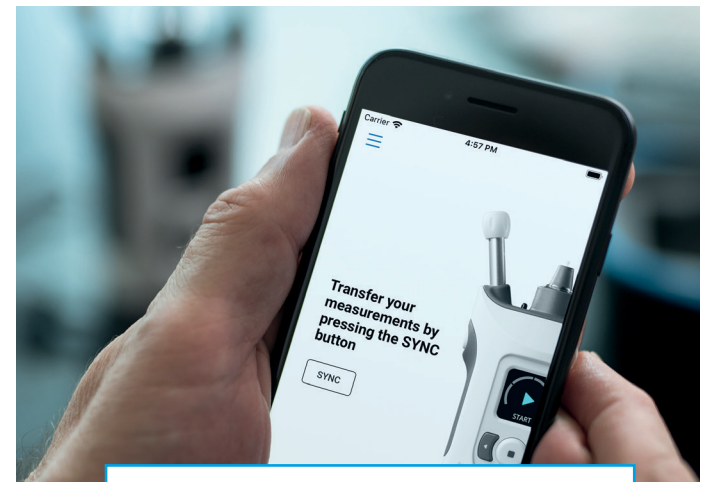

Lea esta Guía rápida antes de utilizar iCare PATIENT2. Siga las instrucciones paso a paso.

**RS** 

Si necesita ayuda para utilizar la aplicación PATIENT2, póngase en contacto con su profesional de la salud o distribuidor de iCare.

### Guía rápida de PATIENT2 para Android

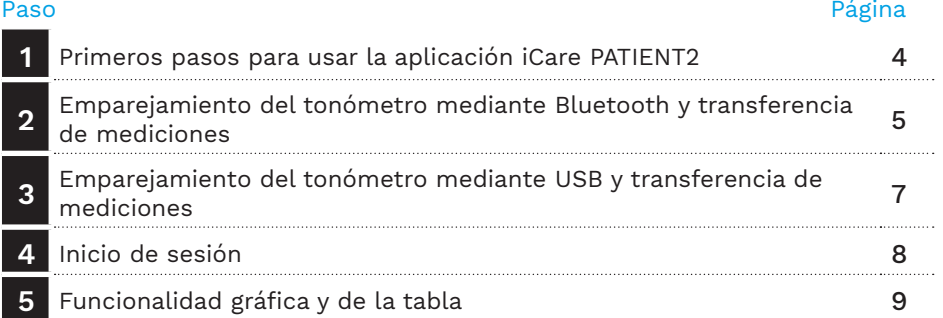

Página

### Guía rápida de PATIENT2 para iOS

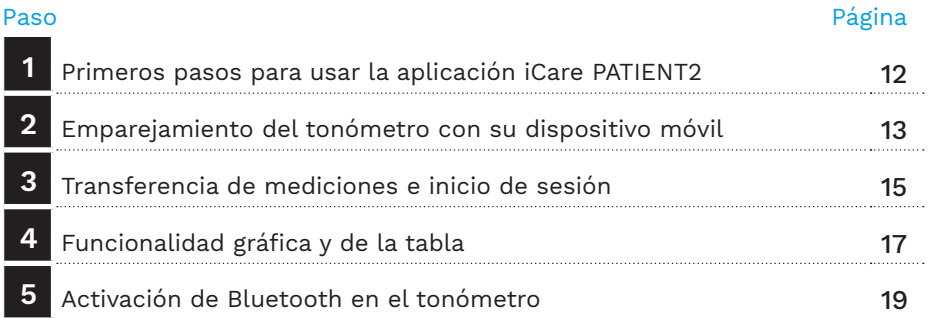

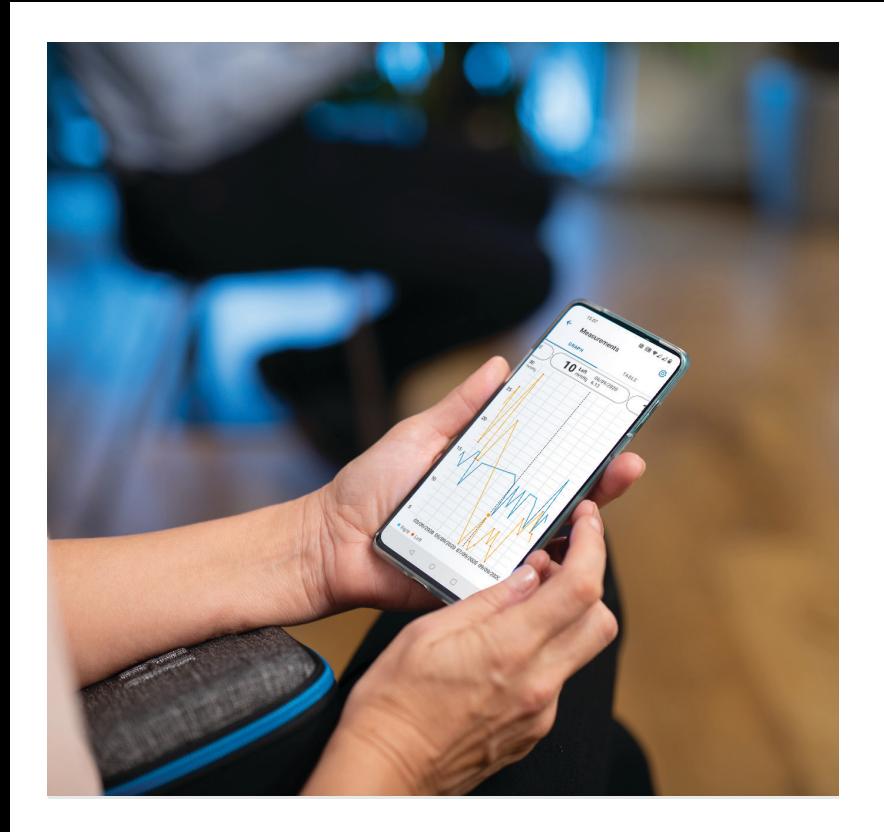

# **3** Para Android |

# Guía rápida de PATIENT2 para Android

Los pacientes pueden utilizar iCare PATIENT2 para visualizar los resultados de su medición de la PIO y transferirlos a iCare CLINIC o iCare CLOUD. Los profesionales sanitarios solo pueden utilizar la aplicación iCare PATIENT2 para transferir los resultados de la medición de la PIO a iCare CLINIC.

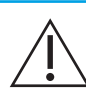

Asegúrese de que el dispositivo móvil con la aplicación iCare PATIENT2 instalada esté ajustado a la fecha y hora correctas.

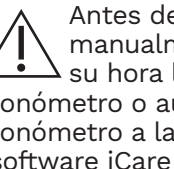

e tomar mediciones, actualice mente la hora del tonómetro a local desde la configuración del utomáticamente conectando el aplicación iCare PATIENT2 o al FXPORT.

### **<sup>3</sup> 1 Primeros pasos para usar la aplicación iCare PATIENT2 <sup>4</sup>**

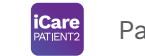

Para Android | 4

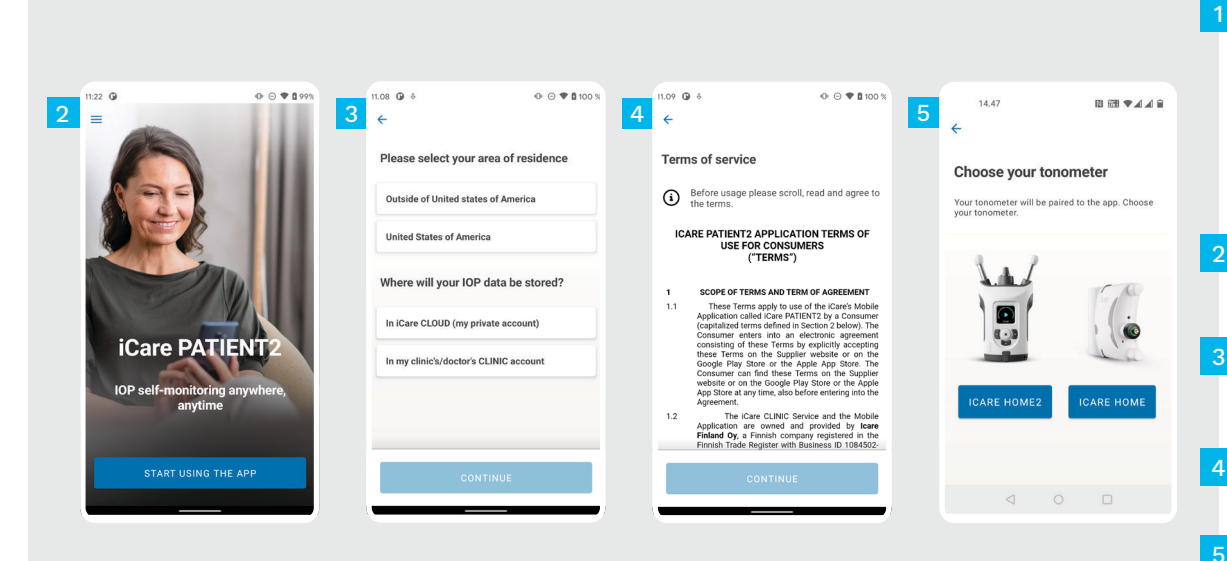

Descargue la aplicación iCare PATIENT2 desde Google Play Store.

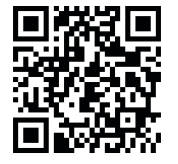

### Pulse el botón **START USING THE APP (EMPEZAR A UTILIZAR LA APLICACIÓN)**.

Seleccione su área de residencia. Seleccione dónde se almacenarán los datos de su PIO.

Desplácese hacia abajo, lea las Condiciones del servicio y acéptelas.

Elija su modelo de tonómetro.

### **2 Emparejamiento del tonómetro mediante Bluetooth y transferencia de mediciones**

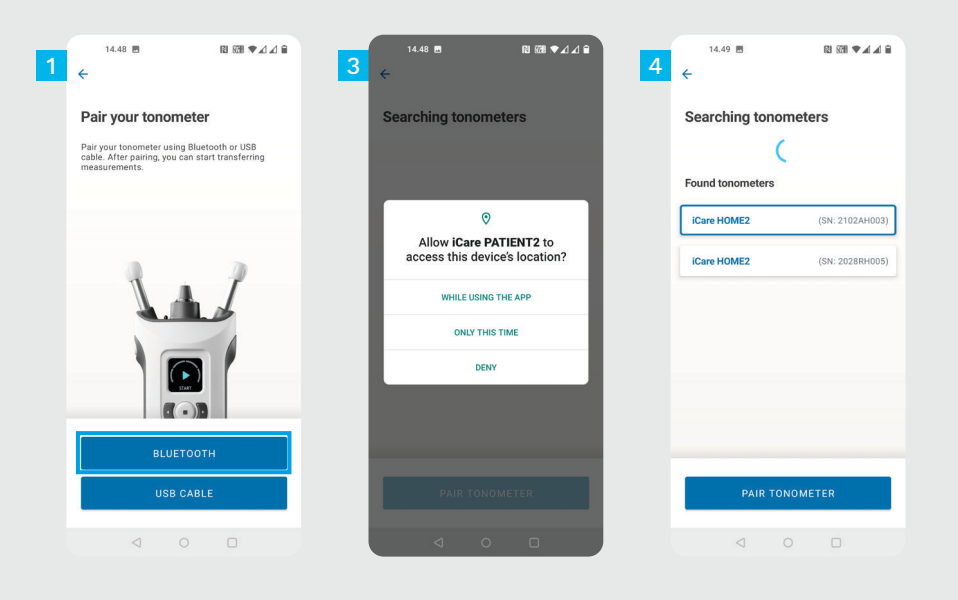

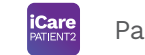

Seleccione el método de emparejamiento.

1 2

4

- Vaya a la configuración de su teléfono móvil y active Bluetooth.
- El Bluetooth del tonómetro está encendido de forma predeterminada. En caso de no estarlo, consulte las instrucciones en el capítulo «Activación de Bluetooth en el tonómetro». Deje que las solicitudes en su teléfono móvil se emparejen. 3

Seleccione el tonómetro con el número de serie de su tonómetro. Seleccione **PAIR TONOMETER (EMPAREJAR TONÓMETRO)**.

NOTA Si ha emparejado previamente su tonómetro a través de un cable USB y quiere usar Bluetooth, deberá emparejarlo de nuevo.

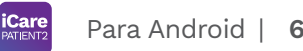

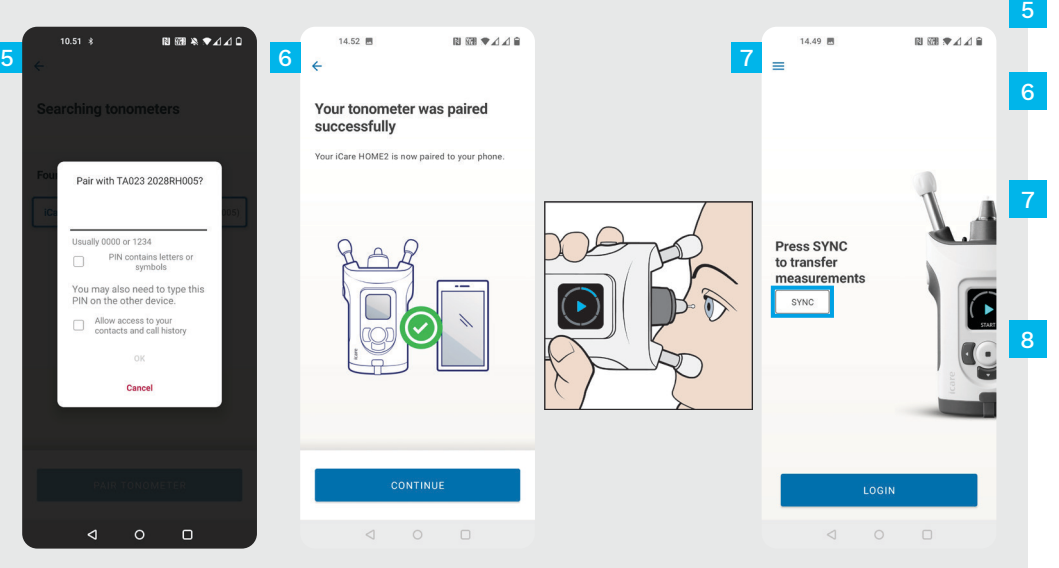

Introduzca el código PIN que se muestra en el tonómetro. Pulse **OK (Aceptar)**.

El tonómetro se ha emparejado correctamente. Pulse **CONTINUE (CONTINUAR)**.

 $5\phantom{1}$ 

Ahora está listo para empezar a utilizar la aplicación. Después de medir su PIO, pulse **SYNC (SINCRONIZAR)** para transferir los resultados de la medición a la nube.

Si se abre una ventana emergente solicitando sus credenciales de iCare, introduzca su nombre de usuario y contraseña O el código de seguridad proporcionado por su proveedor de atención médica.

Consulte la Guía de inicio de HOME2 para saber cómo obtener las credenciales de iCare.

### **3 <sup>7</sup> Emparejamiento del tonómetro mediante USB y transferencia de mediciones**

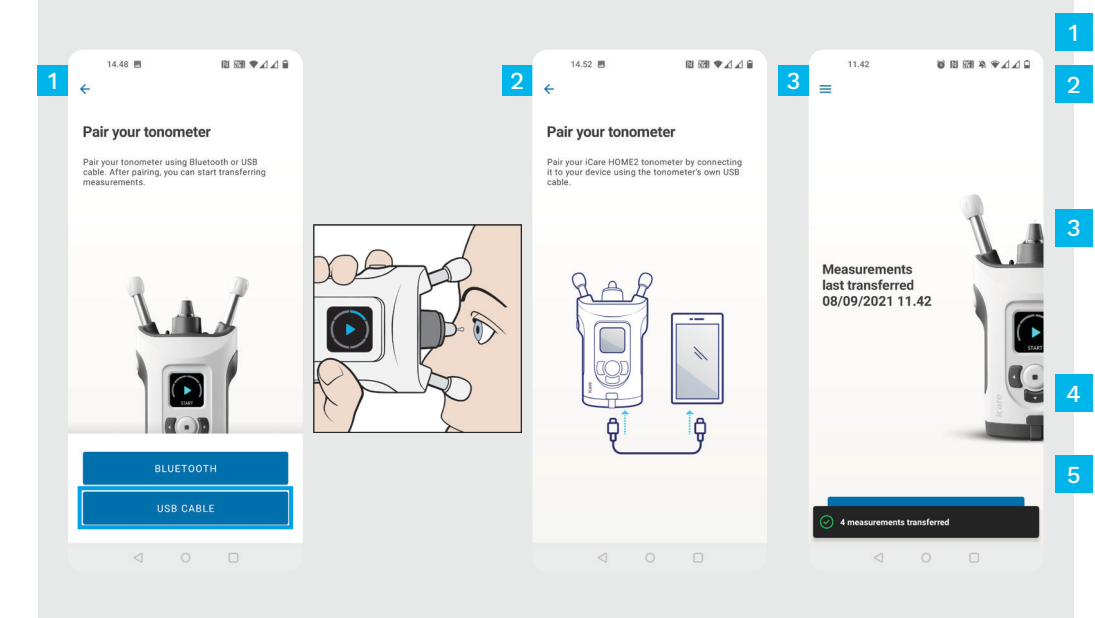

### Pulse **USB CABLE (CABLE USB)**.

Después de realizar las mediciones, conecte el tonómetro a su teléfono utilizando el cable USB suministrado. Use el adaptador proporcionado si es necesario.

Si se abre una ventana emergente solicitando sus credenciales de iCare, introduzca su nombre de usuario y contraseña O el código de seguridad proporcionado por su proveedor de atención médica.

Los datos de las mediciones se transfieren automáticamente.

Desconecte el cable USB una vez completada la transferencia de la medición.

Consulte la Guía de inicio de HOME2 para saber cómo obtener las credenciales de iCare.

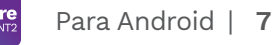

# **4 Inicio de sesión <sup>8</sup>**

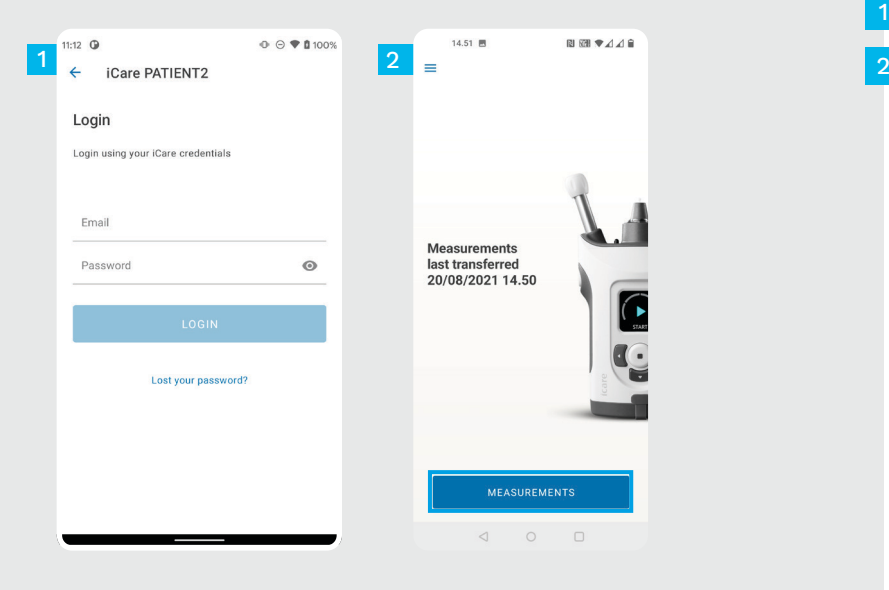

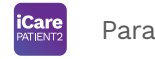

Inicie sesión con sus credenciales de iCare.

1

Pulse **MEASUREMENTS (MEDICIONES)** para ver los resultados de la medición de la PIO.

NOTA Para obtener información sobre cómo conseguir las credenciales de iCare, lea la Guía de primeros pasos disponible en el estuche de transporte del tonómetro.

Los resultados de las mediciones se eliminan de la memoria del tonómetro una vez que se han almacenado en la nube.

### **Funcionalidad gráfica y de la tabla**

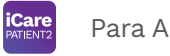

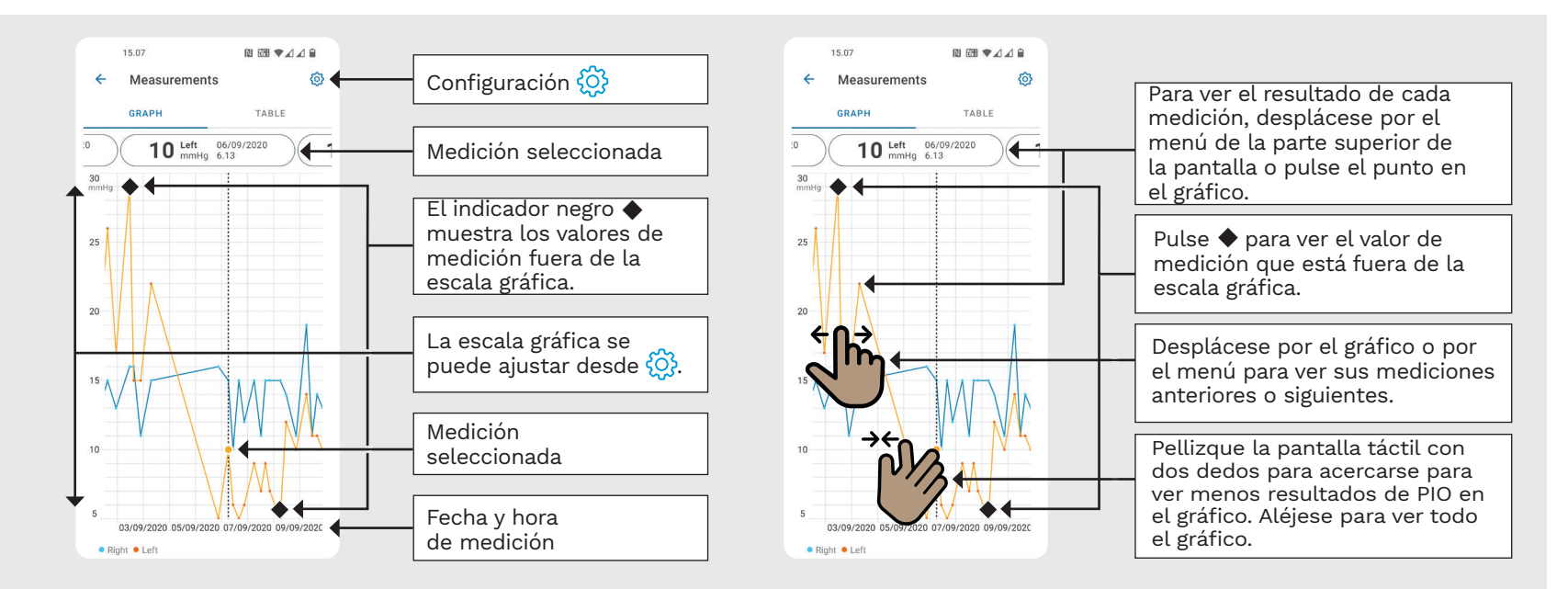

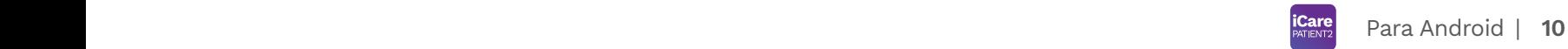

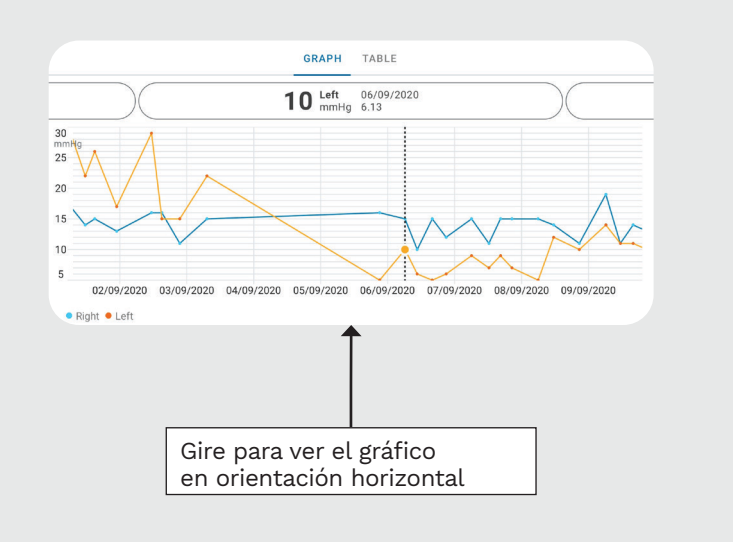

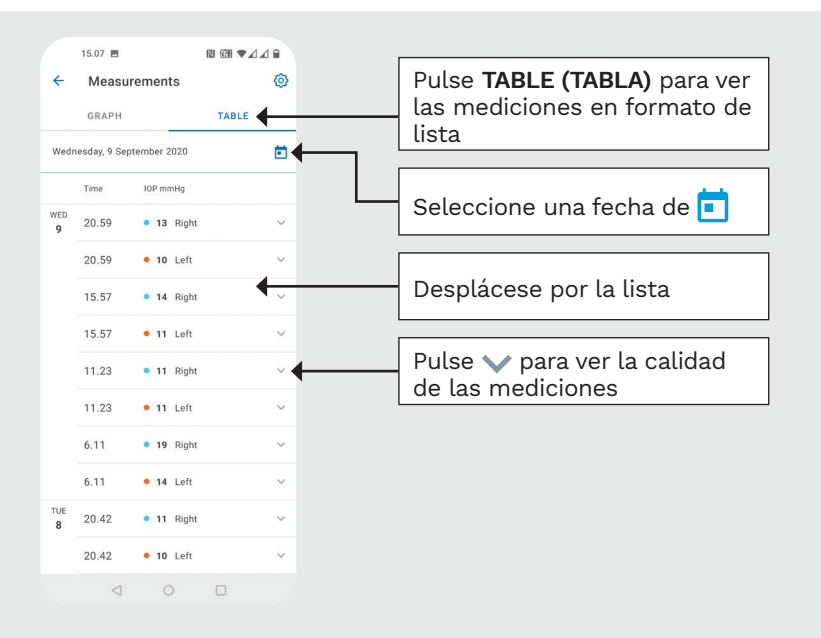

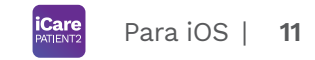

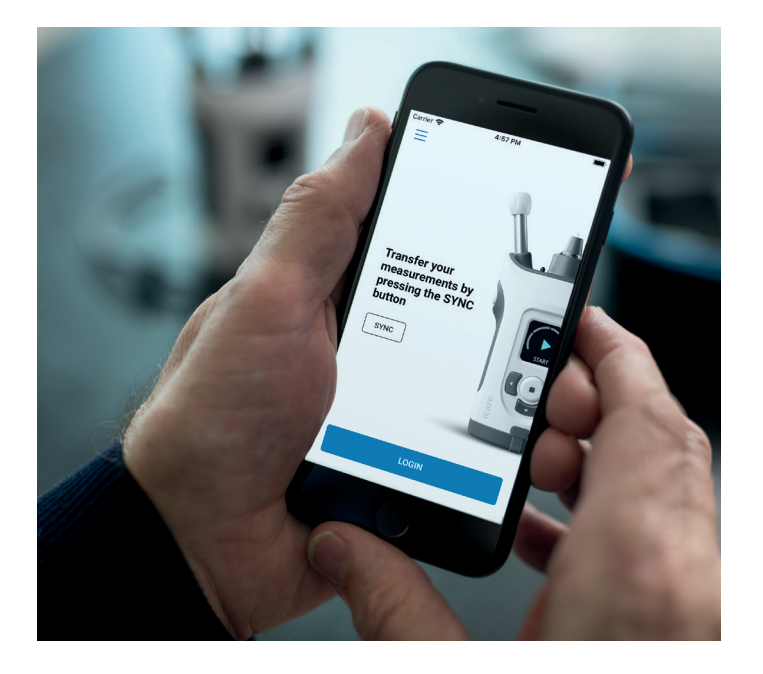

# Guía rápida de PATIENT2 para iOS

Los pacientes pueden utilizar iCare PATIENT2 para visualizar los resultados de su medición de la PIO y transferirlos a iCare CLINIC o iCare CLOUD. Los profesionales sanitarios solo pueden utilizar la aplicación iCare PATIENT2 para transferir los resultados de la medición de la PIO a iCare CLINIC.

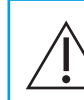

Asegúrese de que el dispositivo móvil con la aplicación iCare PATIENT2 instalada esté ajustado a la fecha y hora correctas.

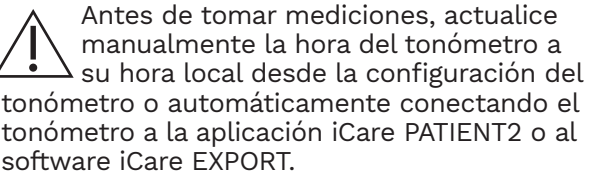

## **1 1 1 Primeros pasos para usar la aplicación iCare PATIENT2 Example Para iOS** | 12

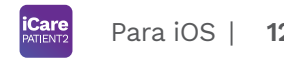

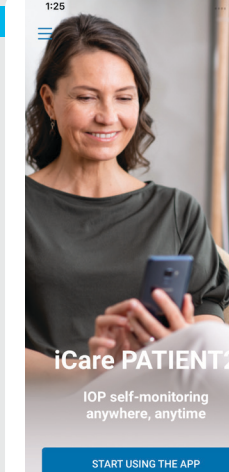

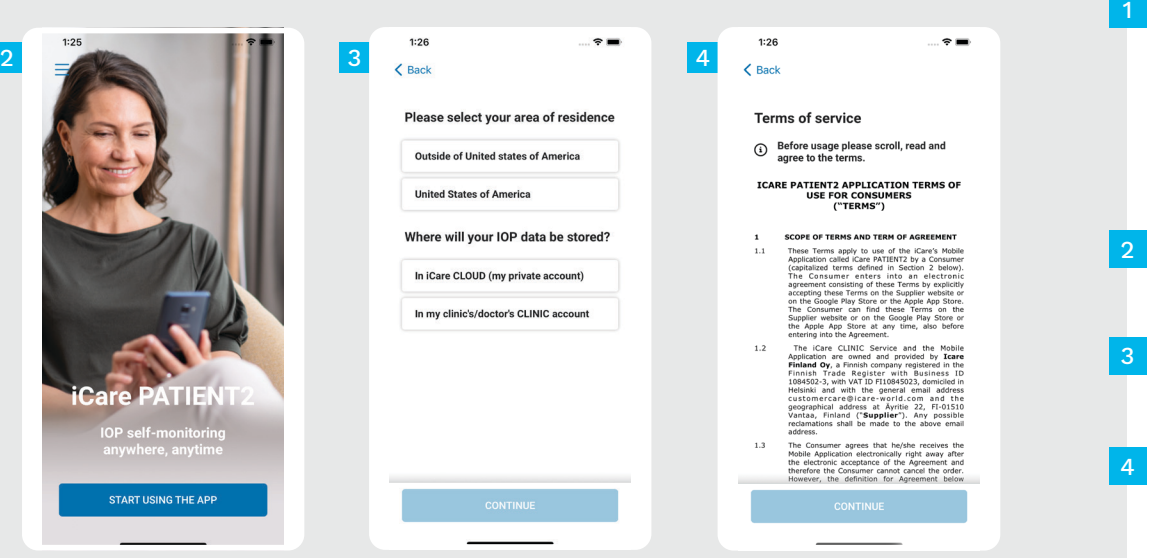

Descargue la aplicación iCare PATIENT2 desde App Store.

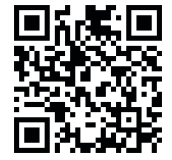

Pulse el botón «**START USING THE APP (EMPEZAR A UTILIZAR LA APLICACIÓN)»**.

- Seleccione su área de residencia. Seleccione dónde se almacenarán los datos de su PIO.
- Desplácese hacia abajo, lea las Condiciones del servicio y acéptelas.

## **2 Emparejamiento del tonómetro con su dispositivo móvil <sup>13</sup>**

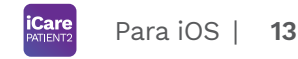

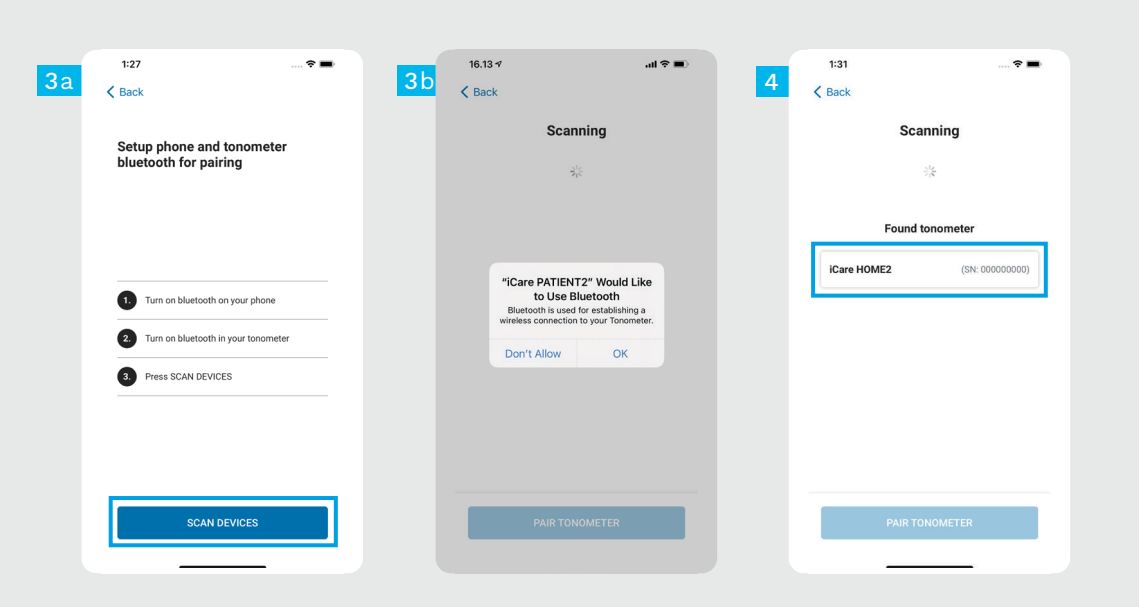

El Bluetooth del tonómetro está encendido de forma predeterminada. En caso de no estarlo, consulte las instrucciones en el capítulo «Activación de Bluetooth en el tonómetro».

1

Vaya a los ajustes de su dispositivo móvil y active Bluetooth. 2

Presione **SCAN DEVICES (BUSCAR DISPOSITIVOS)**. Si la aplicación solicita permiso para utilizar Bluetooth, pulse OK (ACEPTAR). 3

Seleccione el tonómetro con el número de serie. 4

Seleccione **PAIR TONOMETER (EMPAREJAR TONÓMETRO)**. 5

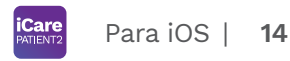

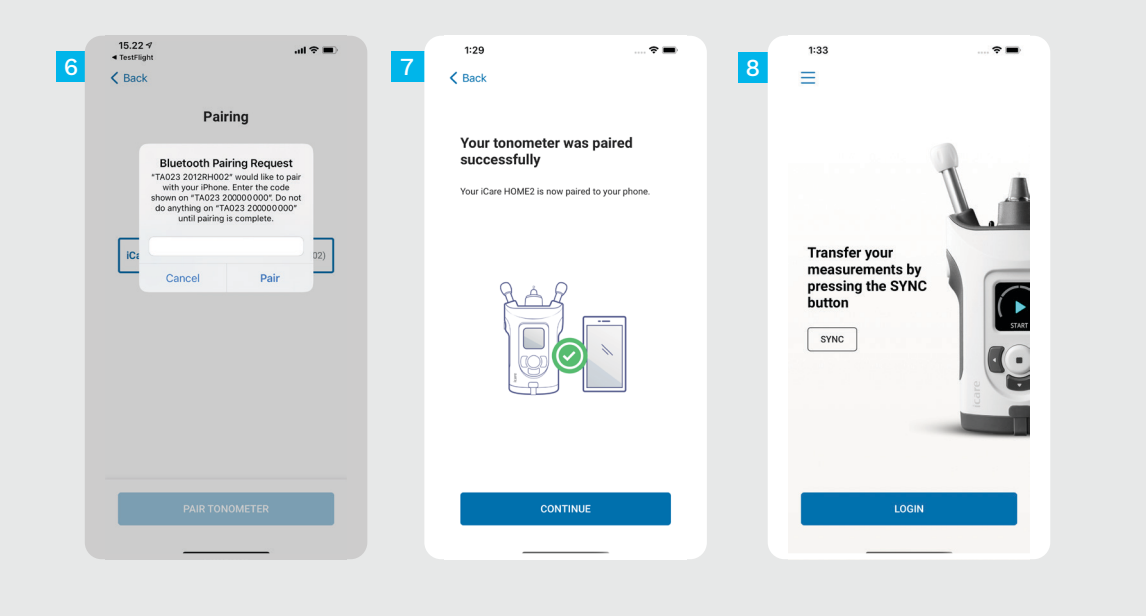

Introduzca el código PIN que se muestra en el tonómetro. Pulse **Pair (Emparejar)** .

6<br>8<br>8<br>8

 $\overline{8}$ 

 $6<sup>1</sup>$ 

El tonómetro se ha emparejado correctamente. Pulse **CONTINUE (CONTINUAR)** .

Ahora está listo para empezar a utilizar la aplicación.

### **3 Transferencia de mediciones e inicio de sesión**

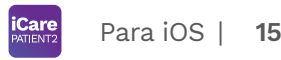

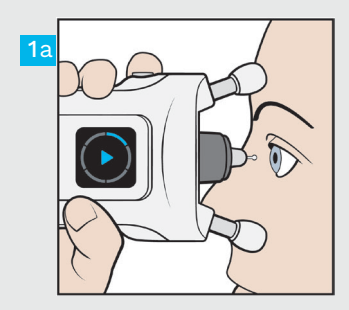

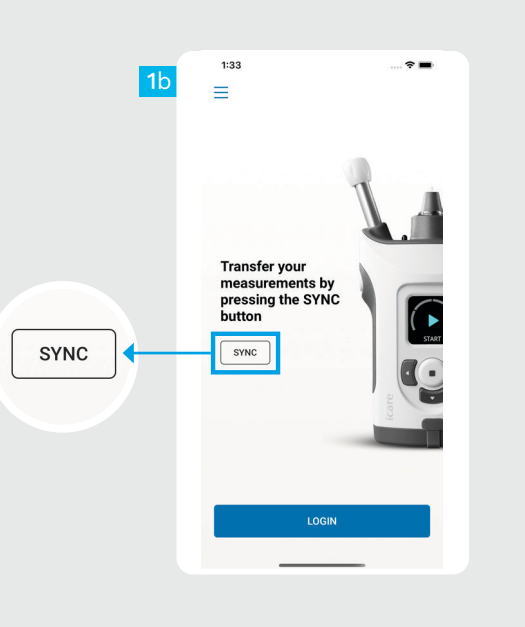

Después de medir su PIO, pulse **SYNC (SINCRONIZAR)** para transferir los resultados de la medición a la nube.

1

2

Si se abre una ventana emergente solicitando sus credenciales de iCare, introduzca su nombre de usuario y contraseña O el código de seguridad proporcionado por su proveedor de atención médica.

Consulte la Guía de inicio de HOME2 para saber cómo obtener las credenciales de iCare.

Los resultados de las mediciones se eliminan de la memoria del tonómetro una vez que se han almacenado en la nube.

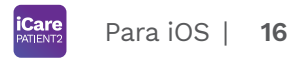

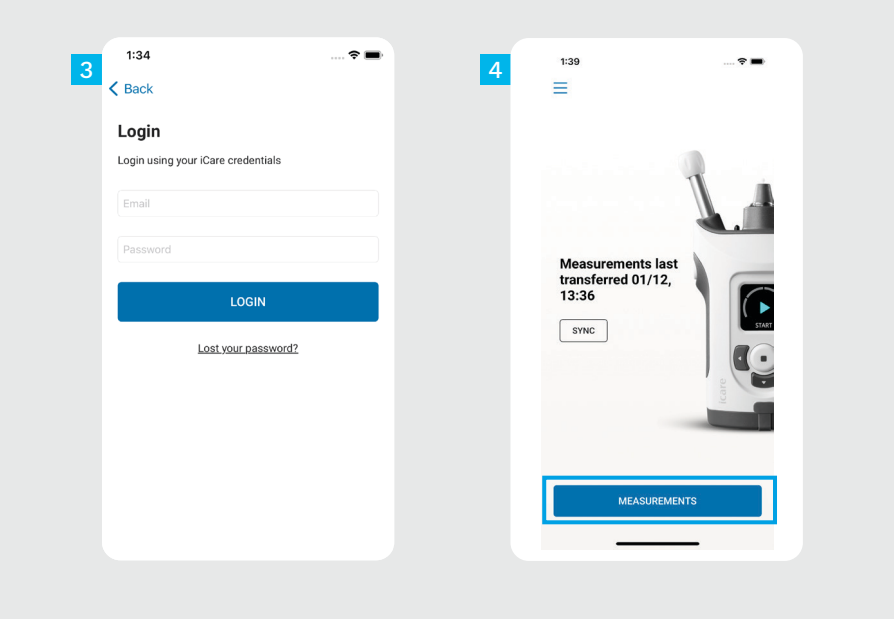

Inicie sesión con sus credenciales de iCare.

 $\frac{3}{4}$ 

 $\overline{4}$ 

 $\overline{3}$ 

Pulse **MEASUREMENTS (MEDICIONES)** para ver el historial de mediciones de la PIO.

NOTA Para obtener información sobre cómo conseguir las credenciales de iCare, lea la Guía de primeros pasos disponible en el estuche de transporte del tonómetro.

## **4 Funcionalidad gráfica y de la tabla <sup>17</sup>**

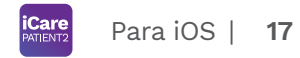

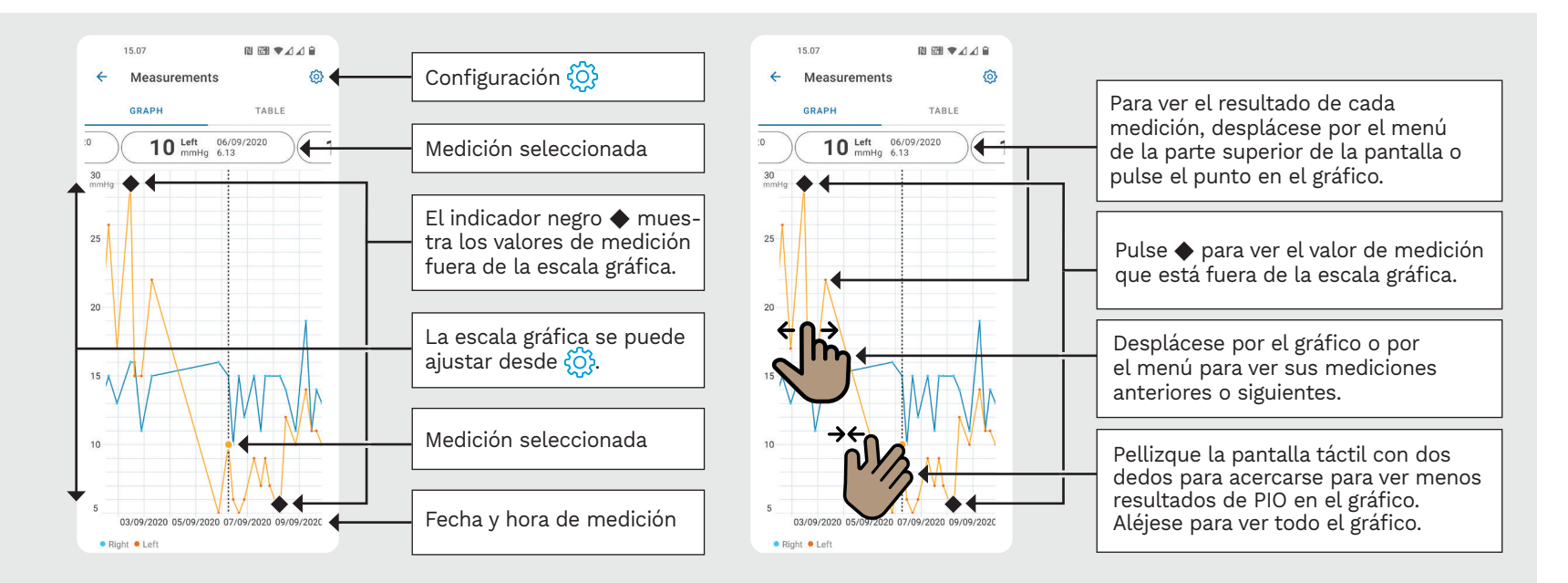

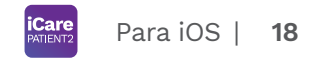

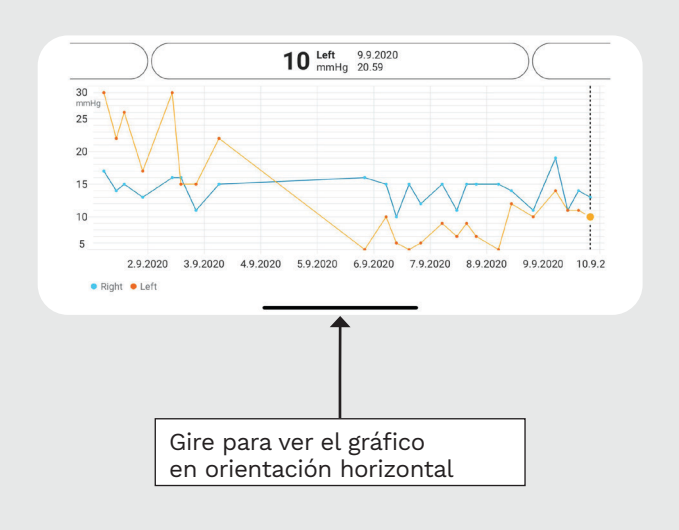

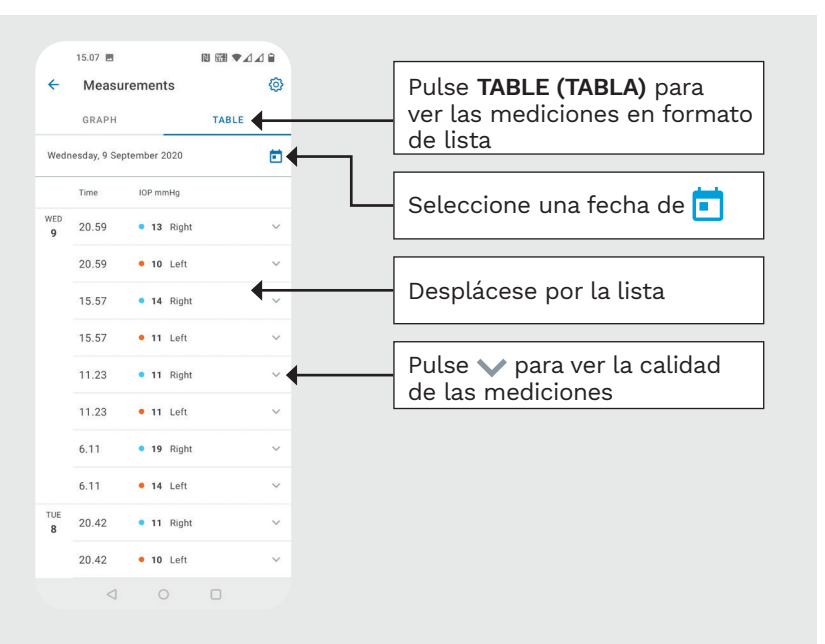

### **Activación de Bluetooth en el tonómetro 19**

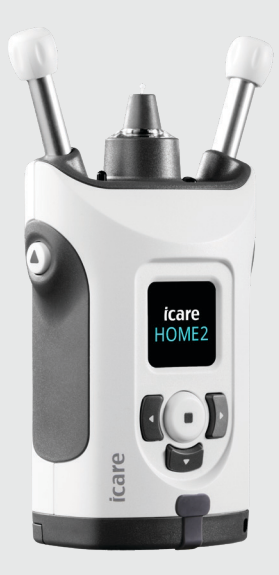

*Sujete el tonómetro en posición vertical para estas instrucciones.*

El Bluetooth del tonómetro está activado de forma predeterminada como ajuste de fábrica. Para comprobar si Bluetooth está activado en el tonómetro o bien activarlo, siga las instrucciones siguientes.

Pulse  $\left( \cdot \right)$  para encender el tonómetro.

1 2

3

- Pulse **hasta que vea SETTINGS (AJUSTES)** en la pantalla del tonómetro, y pulse  $\left(\textcolor{red}{\bullet}\right)$ .
- Si Bluetooth está desactivado, pulse  $\left(\frac{1}{\cdot}\right)$  para entrar en el menú **BLUETOOTH**.
- Pulse **hasta que vea TURN ON (ENCENDER)** y pulse  $\left(\bullet\right)$ . 4

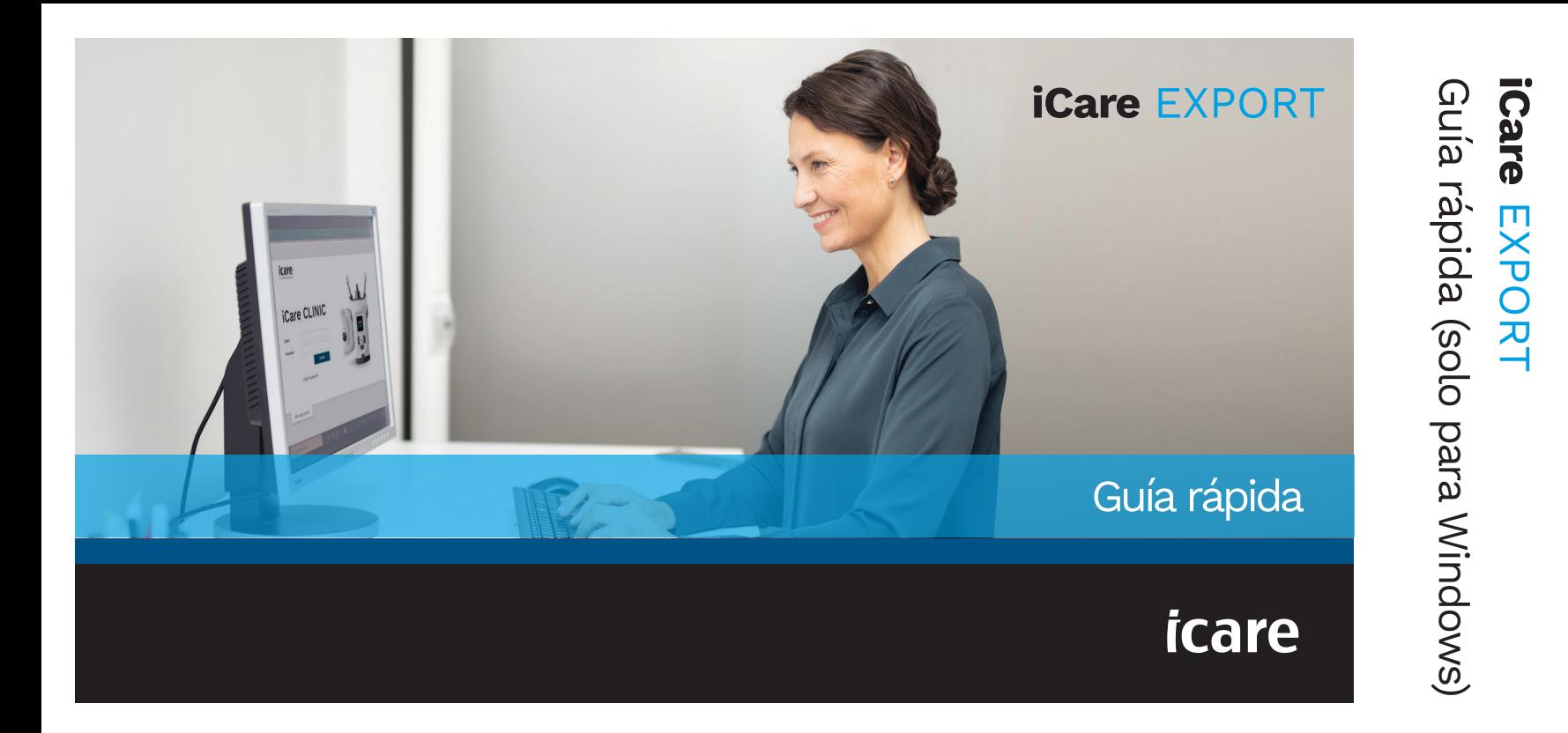

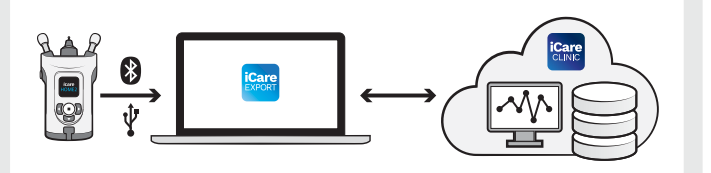

iCare EXPORT. Siga las instrucciones

Si necesita ayuda para utilizar el software EXPORT, póngase en contacto con su profesional de la salud o distribuidor de iCare.

### Guía rápida de EXPORT

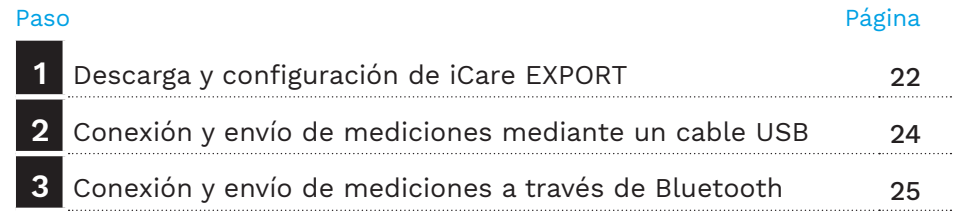

Los pacientes pueden almacenar los datos de medición de su PIO en una cuenta privada en iCare CLOUD si su tonómetro no está registrado en la cuenta de iCare CLINIC de un profesional de la salud. Para obtener información sobre cómo conseguir las credenciales de iCare, lea la Guía de primeros pasos Lea esta Guía rápida antes de utilizar  $\parallel$  disponible en el estuche de transporte del tonómetro.

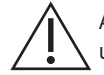

paso a paso. Asegúrese de que la fecha y la hora del equipo sean correctas al utilizar iCare EXPORT.

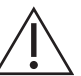

Antes de tomar mediciones, actualice manualmente la hora del tonómetro a su hora local desde la configuración del tonómetro o automáticamente conectando el tonómetro a la aplicación iCare PATIENT2 o al software iCare EXPORT.

### **1 Descarga y configuración de iCare EXPORT <sup>22</sup>**

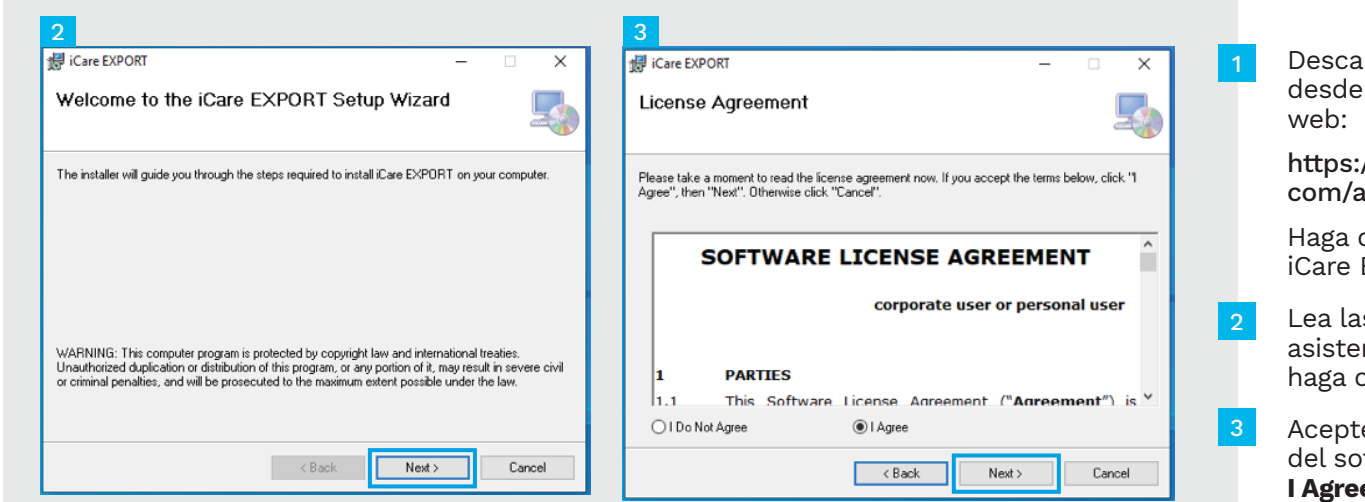

rgue iCare EXPORT la siguiente página

//www.icare-world. apps/export/.

doble clic en el archivo EXPORT Setup.exe.

- Lea las instrucciones del nte de configuración y haga clic en **Next (Siguiente)**.
	- e el contrato de licencia oftware seleccionando **e (Acepto)**. Para continuar, haga clic en **Next (Siguiente)** hasta que se haya completado la instalación.

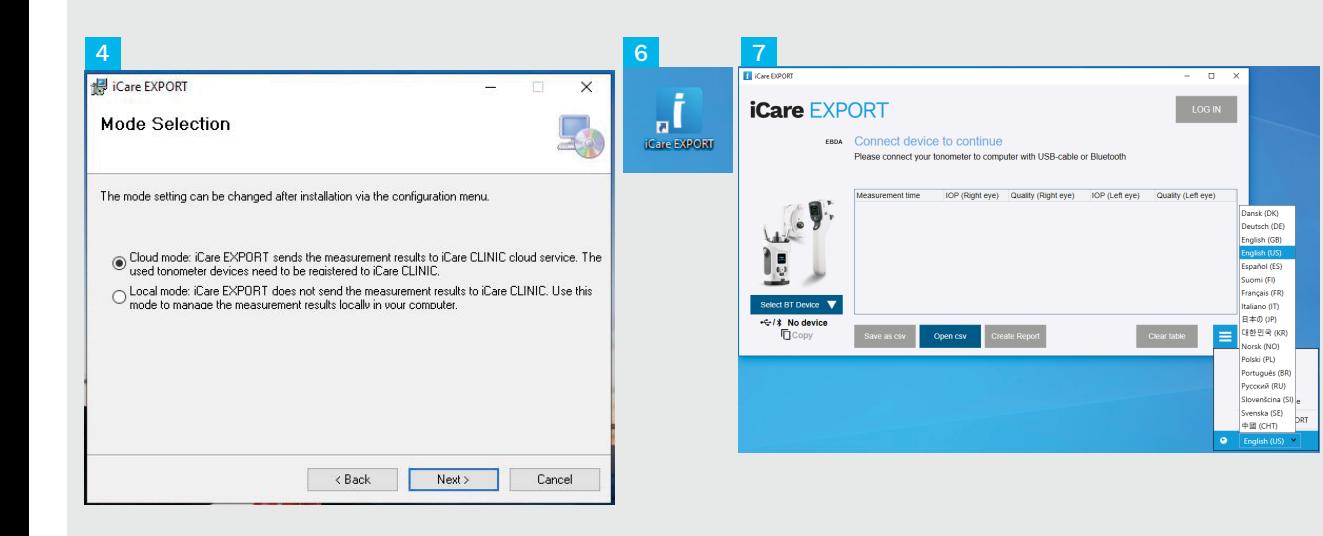

Seleccione **Cloud mode (Modo nube)** para alma cenar los resultados de medición en Icare CLINIC o CLOUD. Seleccione **Local mode (Modo local)** para almacenar las mediciones en su ordenador.

4<br>5<br>5<br>6<br>6<br>7 Una vez completada la 5 instalación, haga clic en **Close (Cerrar)** .

6

Haga doble clic en el icono **iCare EXPORT** del escritorio o busque el programa en el menú de **inicio de Windows**, en la carpeta **Icare**, e inicie el programa.

Puede seleccionar el idioma en el menú inferior derecho.

## **<sup>23</sup> 2 Conexión y envío de mediciones mediante un cable USB <sup>24</sup>**

1

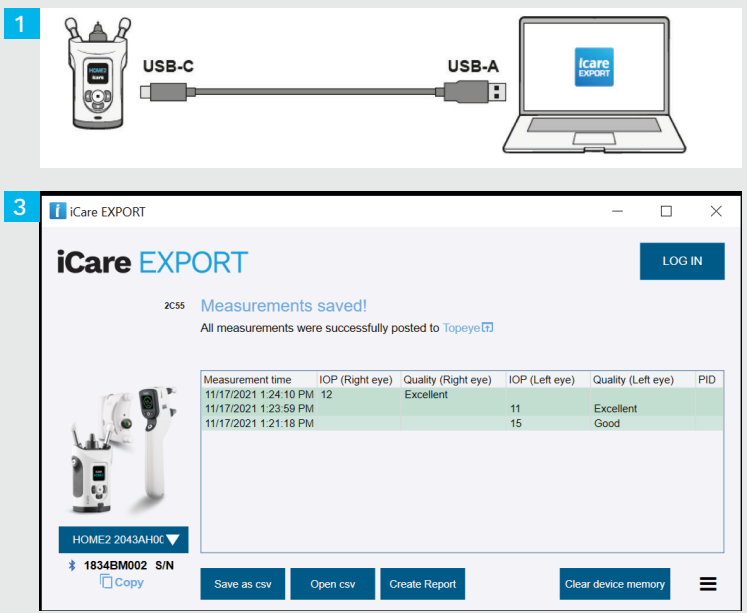

Conecte el tonómetro a su ordenador utilizando el cable USB suministrado.

- Si se abre una ventana emergente solicitando sus credenciales de iCare, introduzca su nombre de usuario y contraseña O el código de seguridad proporcionado por su proveedor de atención médica. 2
- El tonómetro envía automáticamente los resultados de la medición al servidor. 3

NOTA Tenga en cuenta que una vez que ha transferido los datos, los resultados de la medición se eliminan automáticamente de la memoria del tonómetro.

## **3 Conexión y envío de mediciones a través de Bluetooth**

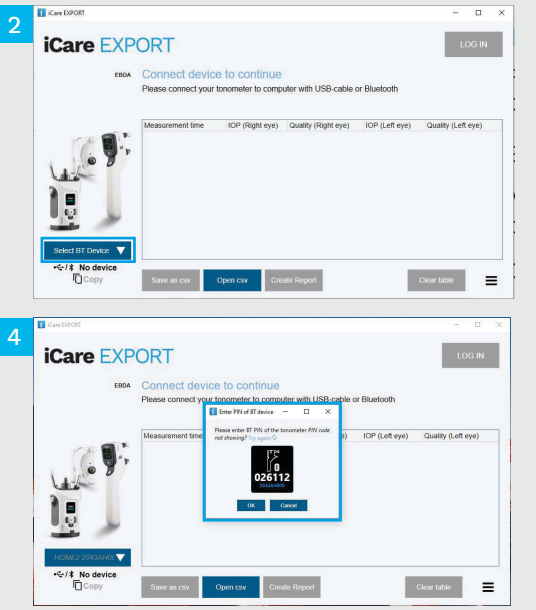

### **En la aplicación iCare EXPORT**

Para seguir estas instrucciones, asegúrese de que el Bluetooth del tonómetro y del ordenador esté encendido. Para obtener instrucciones, consulte el capítulo 5 Cómo activar Bluetooth en el tonómetro.

- Asegúrese de que el tonómetro esté encendido antes de conectarlo a iCare EXPORT. 1
- Haga clic en **Select BT Device (Seleccionar el dispositivo BT)** en la parte inferior izquierda. 2
- Seleccione el número de serie de su tonómetro en el menú desplegable. Puede encontrar el número de serie (SN) en la etiqueta de la parte posterior del tonómetro. 3
- Introduzca el código PIN que aparecerá en la pantalla del tonómetro y pulse **OK (Aceptar)**. 4

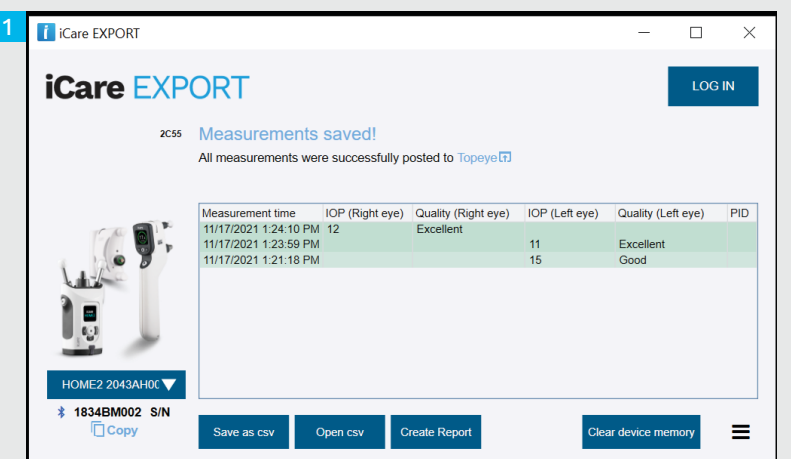

El tonómetro se conecta a la aplicación iCare EXPORT y envía automáticamente los resultados de la medición a iCare CLOUD o a la cuenta de iCare CLINIC de su profesional de la salud.

1

2

Si se abre una ventana emergente solicitando sus credenciales de iCare, introduzca su nombre de usuario y contraseña O el código de seguridad proporcionado por su proveedor de atención médica.

NOTA Tenga en cuenta que una vez que ha transferido los datos, los resultados de la medición se eliminan automáticamente de la memoria del tonómetro.

### **Icare Finland Oy**

Äyritie 22 01510 Vantaa, Finlandia Tel. +358 9 8775 1150 info@icare-world.com

### www.icare-world.com

icare

**Icare USA, Inc.**

Raleigh, NC. 27609

4700 Falls of Neuse Rd. Ste 245

infoUSA@icare-world.com

Tel. +1 888.422.7313 | Fax +1 877.477.5485

iCare es una marca comercial registrada de iCare Finland Oy. Centervue S.p.A., iCare Finland Oy e iCare USA Inc. son parte del Grupo Revenio y representan la marca iCare. No todos los productos, servicios u ofertas a los que se hace referencia en este folleto disponen de aprobación o están disponibles en todos los mercados, y el etiquetado y las instrucciones aprobados pueden variar de un país a otro. Las especificaciones del producto están sujetas a cambios en el diseño y el alcance de la entrega y como resultado de los avances técnicos en curso.

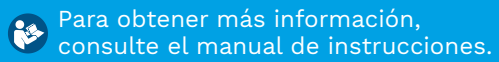

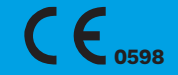